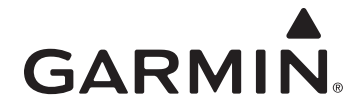

## <span id="page-0-0"></span>**GHP™ 20 Steer-by-Wire Installation Instructions**

To obtain the best possible performance and to avoid damage to your boat, install the Garmin® GHP 20 marine autopilot system according to the following instructions. Professional installation of the autopilot system is highly recommended.

This autopilot system is designed to interface with your specific type of boat. If you are not sure that this system is designed for use with your boat, contact your Garmin dealer or Garmin product support.

**Read all installation instructions before proceeding with the installation.** If you experience difficulty during the installation, contact Garmin Product Support.

**NOTE:** There is an installation checklist on the last page of these instructions. Remove the last page and refer to the checklist as you proceed through the GHP 20 installation.

## **Registering the Device**

- Go to [http://my.garmin.com.](http://my.garmin.com)
- Keep the original sales receipt, or a photocopy, in a safe place.

For future reference, write the serial number assigned to each component of your GHP 20 system in the spaces provided on [page 3.](#page-2-0) The serial numbers are located on a sticker on each component.

## **Contacting Garmin Product Support**

- Go to [www.garmin.com/support](http://www.garmin.com/support) and click **Contact Support** for incountry support information.
- In the USA, call (913) 397.8200 or (800) 800.1020.
- In the UK, call 0808 2380000.
- In Europe, call +44 (0) 870.8501241.

## **Important Safety Information**

### **Warnings**

**You are responsible for the safe and prudent operation of your vessel.** The GHP 20 is a tool that will enhance your capability to operate your boat. It does not relieve you from the responsibility of safely operating your boat. Avoid navigational hazards and never leave the helm unattended.

Always be prepared to promptly regain manual control of your boat.

Learn to operate the GHP 20 on calm and hazard-free open water.

Use caution when operating the GHP 20 near hazards in the water, such as docks, pilings, and other boats.

See the *Important Safety and Product Information* guide in the product box for product warnings and other important information.

#### $\triangle$  CAUTION

Equipment to be connected to this product should have a fire enclosure or be provided with a fire enclosure.

Always wear safety goggles, ear protection, and a dust mask when drilling, cutting, or sanding.

#### *Notice*

When drilling or cutting, always check the opposite side of the surface. Be aware of fuel tanks, electrical cables, and hydraulic hoses.

# **Table of Contents**

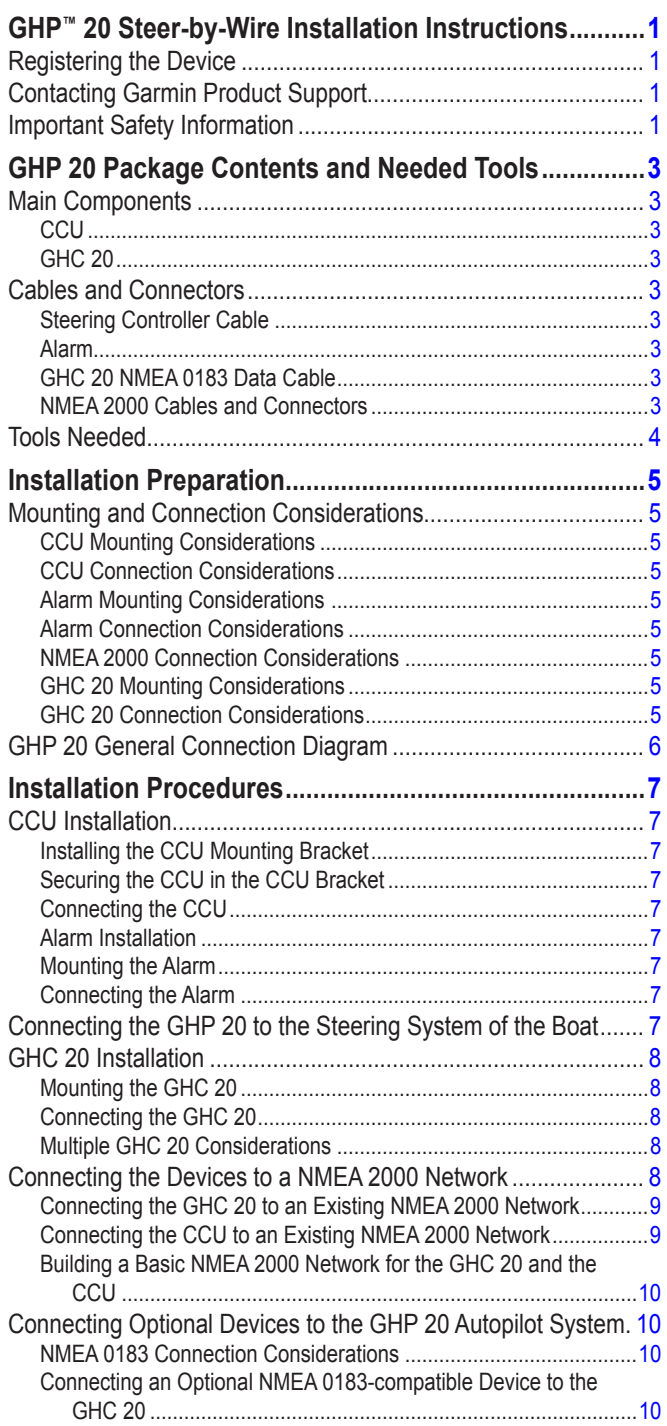

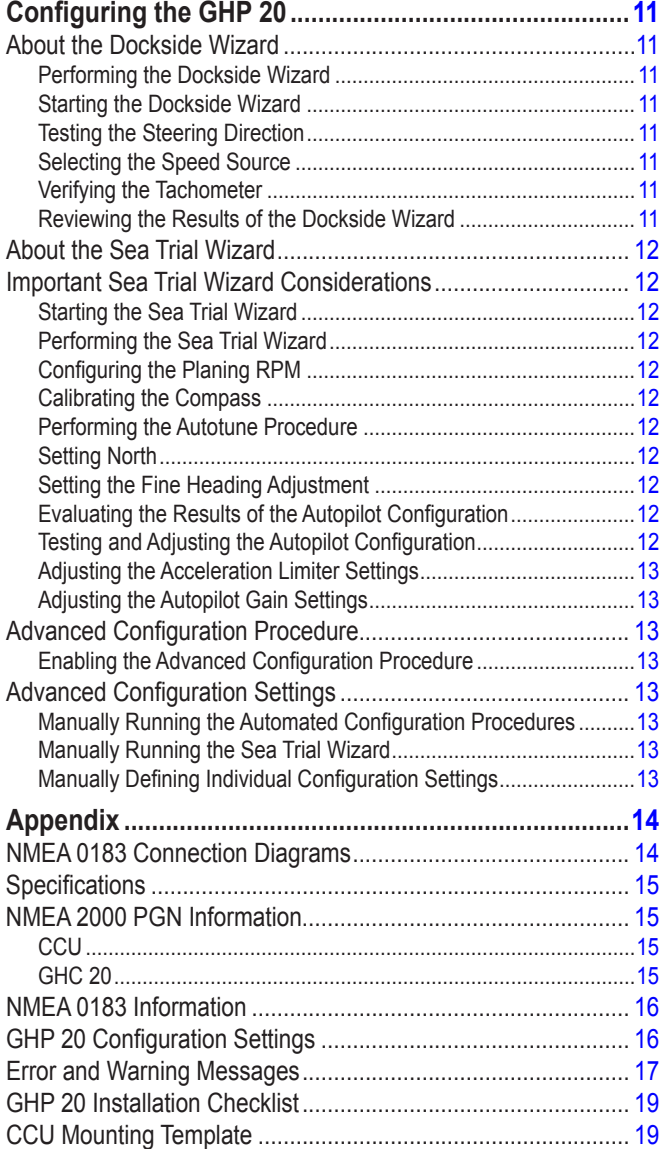

## <span id="page-2-1"></span>**GHP 20 Package Contents and Needed Tools**

The GHP 20 autopilot system consists of multiple components. Familiarize yourself with all of the components before beginning installation. You must know how the components operate together in order to correctly plan the installation on your boat.

As you familiarize yourself with the GHP 20 components, confirm that your package includes the components identified below. If any parts are missing, contact your Garmin dealer immediately.

Record the serial number of each component in the space provided.

## <span id="page-2-0"></span>**Main Components**

The GHP 20 autopilot system consists of two main components, the Course Computer Unit (CCU), and the GHC™ 20 user control interface.

**CCU**

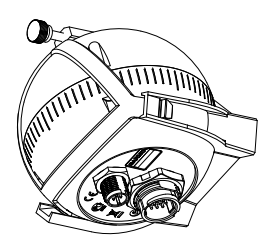

The CCU acts as the brain of the GHP 20. The CCU contains the sensory equipment used to determine heading. The CCU connects to the steering system of your boat. The CCU also connects to a NMEA 2000® network to communicate with the GHC 20, and to optional NMEA 2000-compatible GPS devices ([page 8](#page-7-1)).

#### **Serial Number**

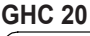

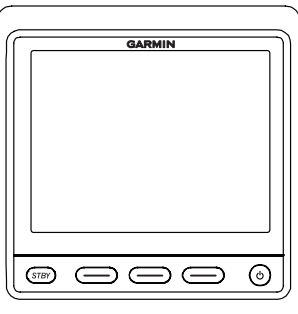

The GHC 20 is the primary interface used to operate the GHP 20 autopilot system. Using the GHC 20, you engage and steer the GHP 20. You also set up and customize the GHP 20 using the GHC 20.

The GHC 20 connects to a NMEA 2000 network to communicate with the CCU. The GHC 20 also connects with optional NMEA 2000-compatible devices, such as a GPS device, to use advanced features of the GHP 20. If NMEA 2000-compatible devices are not available, you can connect the GHC 20 to optional NMEA 0183-compatible devices instead.

#### **Serial Number**

## **Cables and Connectors**

The GHP 20 autopilot system includes multiple cables. These cables connect the components to power, to each other, to an alarm, and to optional devices.

#### **Steering Controller Cable**

#### *Notice*

Do not connect the steering controller cable to a NMEA 2000 network.

The GHP 20 requires a powered CAN bus to communicate with the steering controller. Ensure that the steering controller CAN bus is properly powered and terminated. Consult the boat manufacturer if needed.

This cable connects the CCU to the steering system of the boat. A portion of this cable contains color-coded wires with bare ends. These wires connect the CCU to the alarm.

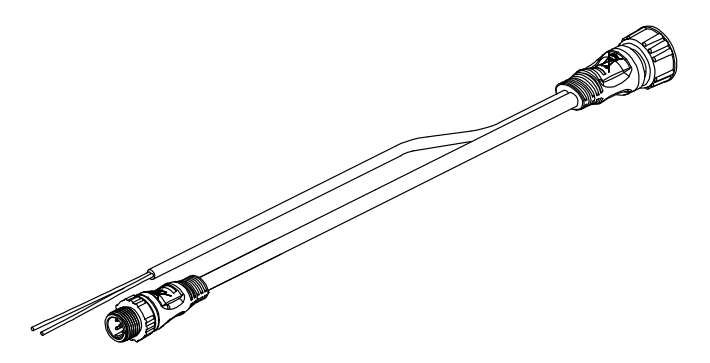

#### **Alarm**

The alarm provides audible alerts from the GHP 20 [\(page 7\)](#page-6-1).

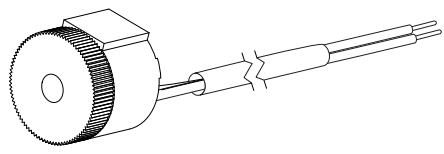

**GHC 20 NMEA 0183 Data Cable** This cable can be used to connect the GHC 20 to optional NMEA 0183-compatible devices ([page 10\)](#page-9-1).

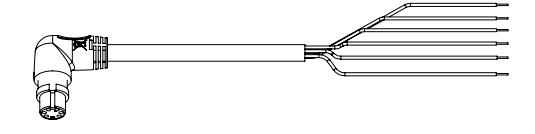

#### <span id="page-3-0"></span>**NMEA 2000 Cables and Connectors**

The NMEA 2000 cables connect the CCU and the GHC 20 to the NMEA 2000 network. Either connect the CCU and the GHC 20 to an existing NMEA 2000 network using the included T-connectors and drop cables, or use all of the included NMEA 2000 cables and connectors to build a NMEA 2000 network on your boat if needed ([page 8](#page-7-1)).

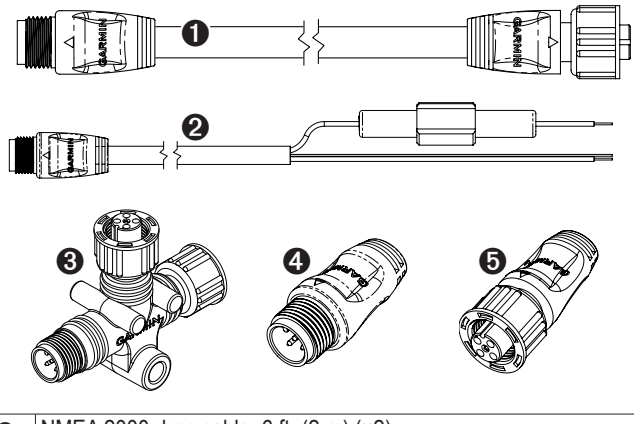

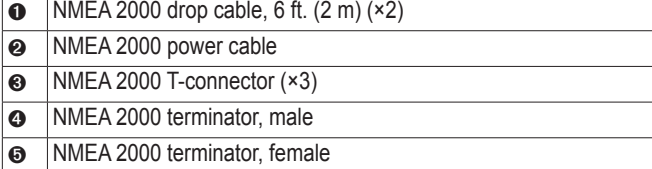

#### **NMEA 2000 Extension Cables**

NMEA 2000 extension cables are available if needed. Contact your local Garmin dealer or Garmin Product Support for ordering information.

### **Tools Needed**

- Safety glasses
- Drill and drill bits
- $3 \frac{1}{2}$  in. (90 mm) hole saw
- Wire cutters/strippers
- Phillips and flat screwdrivers
- Cable ties
- Waterproof wire connectors (wire nuts) or heat-shrink tubing and a heat gun
- Marine sealant
- Portable or handheld compass (to test for magnetic interference when determining the best location to install the CCU)
- Anti-seize lubricant (optional)

**NOTE**: Mounting screws are provided for the GHC 20 and the CCU. If the provided screws are not appropriate for the mounting surface, you must provide the correct types of screws.

# **Installation Preparation**

<span id="page-4-0"></span>Before installing the GHP 20 autopilot system, you must plan where all the components will be located on your boat. Temporarily place all the components where you intend to install them. Read these considerations before you begin planning your installation.

**NOTE:** There is an installation checklist on the last page of these instructions. Remove the last page and refer to the checklist as you proceed through the GHP 20 installation.

## **Mounting and Connection Considerations**

The GHP 20 components connect to each other and to power using the included cables. Ensure that the correct cables reach each component and that each component is in an acceptable location before mounting or connecting any components.

### <span id="page-4-1"></span>**CCU Mounting Considerations**

- **The CCU must be mounted in the forward half of the boat, no higher than 10 ft. (3 m) above the waterline.**
- The CCU must not be mounted in a location where it will be submerged or exposed to wash-down.
- **The CCU must not be mounted near magnetic material, magnets (speakers and electric motors), or high-current wires.**
- The CCU must be mounted at least 24 in.  $(0.6 \text{ m})$  away from movable or changing magnetic disturbances such as anchors, anchor chain, wiper motors, and tool boxes.
- A handheld compass should be used to test for magnetic interference in the area where the CCU is to be mounted.

If the handheld compass does not point north when you hold it in the location where you intend to mount the CCU, there is magnetic interference. Choose another location, and test again.

- The CCU can be mounted below the waterline if it is not in a location where it will be submerged or exposed to wash-down.
- The CCU bracket must be mounted on a vertical surface or under a horizontal surface, so that the connected wires hang straight down.
- Mounting screws are included with the CCU, but you may need to provide different screws if the supplied screws are not suitable for the mounting surface.

#### **CCU Connection Considerations**

#### *NOTICE*

#### Do not connect the steering controller cable to a NMEA 2000 network.

The GHP 20 requires a powered CAN bus to communicate with the steering controller. Ensure that the steering controller CAN bus is properly powered and terminated. Consult the boat manufacturer if needed.

- The steering controller cable connects the CCU to the steering controller of the boat, and provides 9.5 ft. (3 m) of cable between the CCU and the steering controller access.
	- If needed, you should consult the manufacturer of your boat for assistance locating the steering-system access.
	- If the CCU cannot be mounted within 9.5 ft. (3 m) of the steering controller access of the boat, NMEA 2000 cables can be used to extend the connection.
	- **The steering controller cable must not be cut.**

### **Alarm Mounting Considerations**

- The alarm should be mounted near the helm station.
- The alarm can be mounted under the dashboard.

#### **Alarm Connection Considerations**

• If needed, the alarm wires can be extended with  $28 \text{ AWG}$  (.08 mm<sup>2</sup>) wire.

#### **NMEA 2000 Connection Considerations**

- The CCU and the GHC 20 connect to the NMEA 2000 network. If your boat does not have a NMEA 2000 network, one can be built using the included NMEA 2000 cables and connectors ([page 10](#page-9-2)).
- To use advanced features of the GHP 20, an optional NMEA 2000-compatible GPS device can be connected to the NMEA 2000 network.

## <span id="page-4-2"></span>**GHC 20 Mounting Considerations**

#### *Notice*

The mounting surface must be flat to avoid damaging the device when it is mounted.

- The mounting location should provide optimal viewing as you operate your vessel.
- The mounting location should allow easy access to the keys on the GHC 20.
- The mounting surface must be strong enough to support the weight of the GHC 20 and protect it from excessive vibration or shock.
- The area behind the surface must allow room for the routing and connection of the cables.

There should be at least a 3-inch (8 cm) clearance behind the case of the GHC 20.

- The location must be at least  $8^{1/4}$  in. (209 mm) from a magnetic compass, to avoid interference.
- The location must be in an area that is not exposed to extreme temperature conditions [\(page 15\)](#page-14-1).

#### **GHC 20 Connection Considerations**

- You must connect the GHC 20 to the NMEA 2000 network.
- Optional NMEA 0183-compatible devices, such as a GPS device, can be connected to the GHC 20 data cable ([page 10](#page-9-1)).

## <span id="page-5-1"></span><span id="page-5-0"></span>**GHP 20 General Connection Diagram**

Refer to this diagram for component-interconnection reference only. Follow the detailed installation instructions for each component starting on [page 7](#page-6-2).

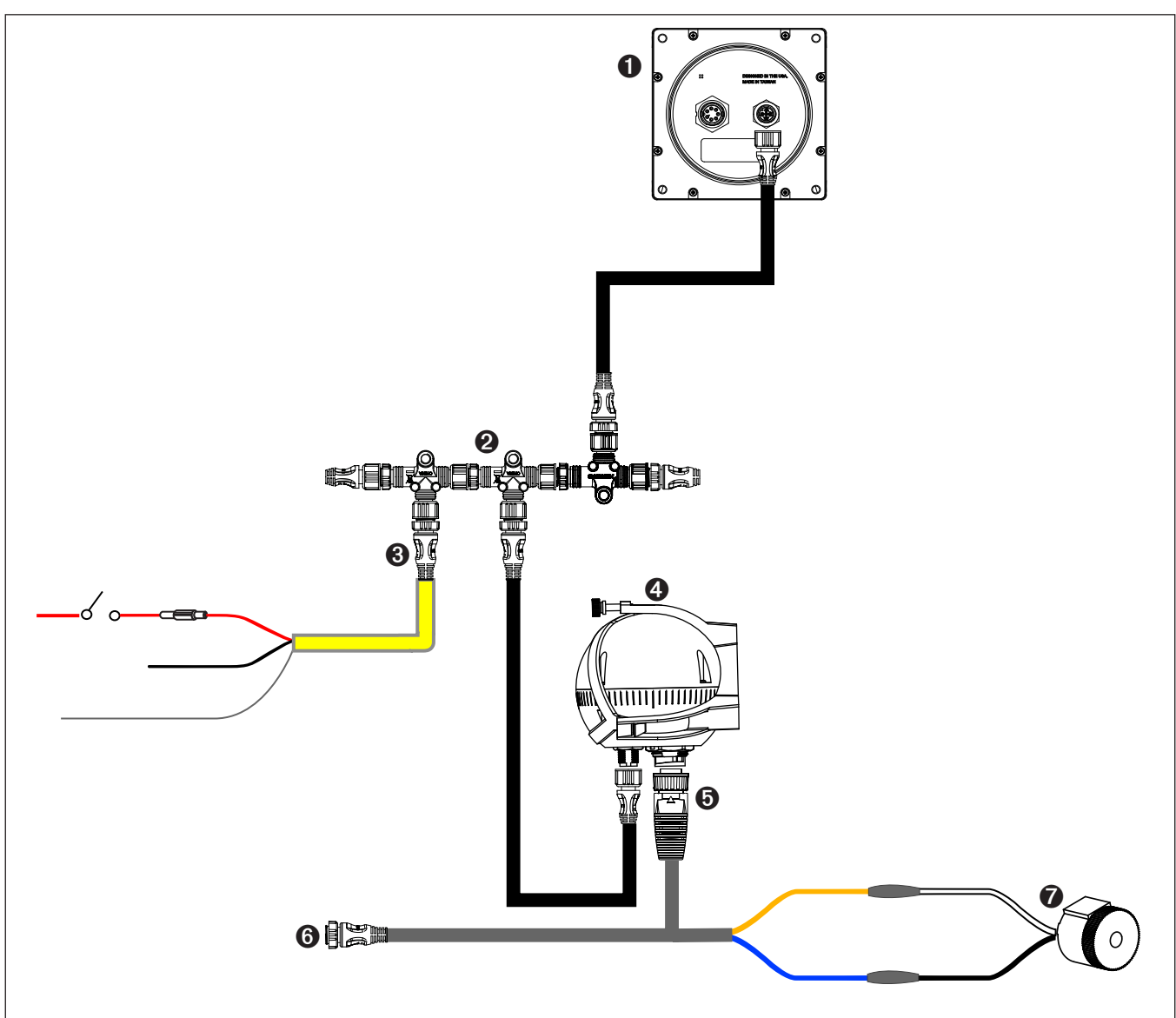

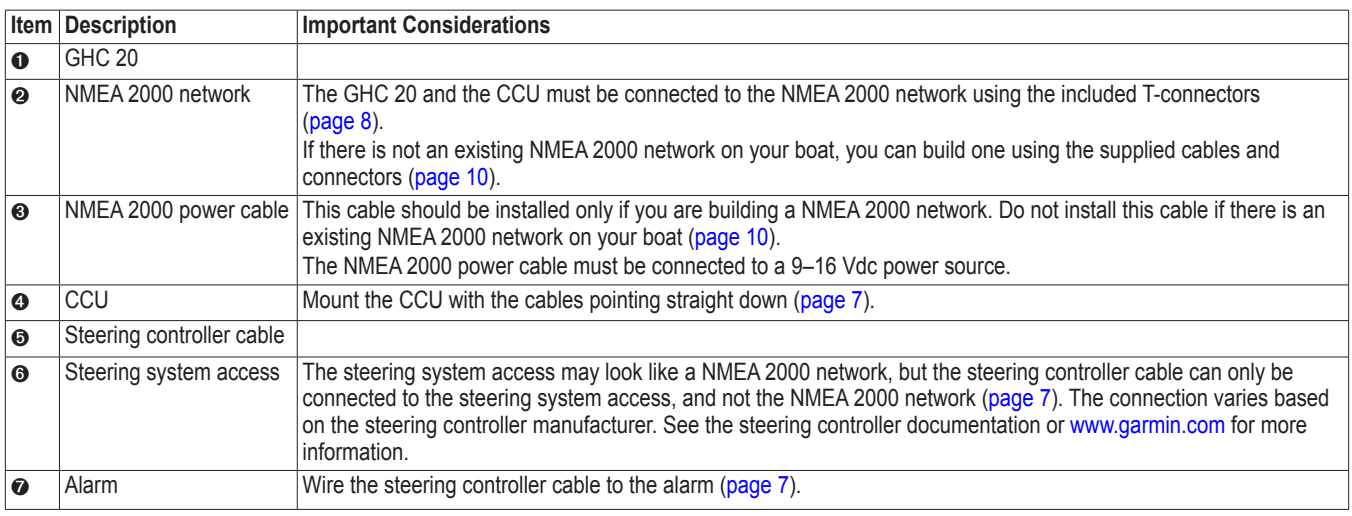

# **Installation Procedures**

<span id="page-6-0"></span>After you have completely planned the GHP 20 installation on your boat and have satisfied all the mounting and connecting considerations for your particular installation, you can begin mounting and connecting the components.

## <span id="page-6-2"></span>**CCU Installation**

To install the CCU, you must mount it to your boat [\(page 7\)](#page-6-3), connect it to the steering system of your boat ([page 7\)](#page-6-4), connect it to a NMEA 2000 network ([page 8](#page-7-1)), and connect it to the alarm ([page 7](#page-6-5)).

### <span id="page-6-3"></span>**Installing the CCU Mounting Bracket**

Before you can mount the CCU, you must select a location and determine the correct mounting hardware ([page 5](#page-4-1)).

The CCU bracket has two portions, the mounting portion and the securing portion.

- 1. Cut out the mounting template provided on [page 19.](#page-18-1)
- 2. Tape the template to the mounting location.

If you are installing the CCU on a vertical surface, install the mounting portion of the bracket with an opening  $\bullet$  at the bottom.

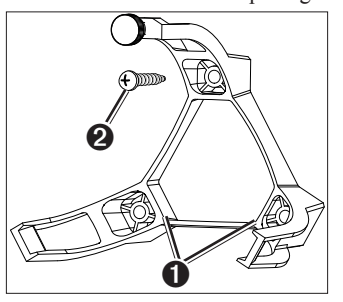

- 3. Drill pilot holes at the three mounting locations.
- 4. Use screws  $\bullet$  to secure the mounting portion of the CCU bracket.

### **Securing the CCU in the CCU Bracket**

- 1. Connect the steering controller cable and the NMEA 2000 drop cable to the CCU.
- 2. Place the CCU in the mounting portion of the CCU bracket with the wires hanging straight down ➊.
- 3. Place the securing portion of the bracket over the ball and snap it into the mounting portion of the bracket, starting with the two arms  $\odot$  that do not have the thumbscrew ➌.

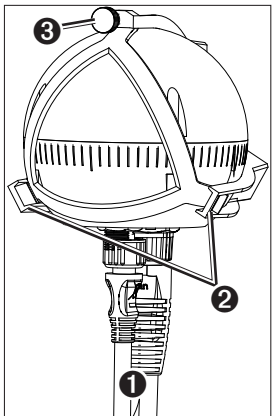

4. With the cables hanging straight down, connect the arm with the thumbscrew.

The cables must hang straight down for the CCU to accurately read your heading.

5. Hand-tighten the thumbscrew until the CCU is held firmly in the bracket.

Do not overtighten the thumbscrew.

### **Connecting the CCU**

- 1. Route the five-pin connector end of the steering controller cable to the steering-system access location on your boat [\(page 7\)](#page-6-4).
- 2. Route the orange and blue wires to the location where you plan to install the alarm ([page 7](#page-6-6)).

If the cable is not long enough, extend the appropriate wires with 28 AWG (.08 mm2 ) wire.

#### <span id="page-6-1"></span>**Alarm Installation**

The alarm audibly alerts you to important GHP 20 events.

To install the alarm, you must mount it to your boat [\(page 7\)](#page-6-3) and connect it to the CCU [\(page 7\)](#page-6-2).

#### <span id="page-6-6"></span>**Mounting the Alarm**

Before you can mount the alarm, you must select a mounting location ([page 5](#page-4-1)).

Secure the alarm with cable ties or other appropriate mounting hardware (not included).

#### <span id="page-6-5"></span>**Connecting the Alarm**

1. Route the alarm-cable to the bare-wire end of the steering controller cable.

If the cable is not long enough, extend the appropriate wires with 28 AWG (.08 mm<sup>2</sup>) wire.

2. Connect the cables, based on the table below.

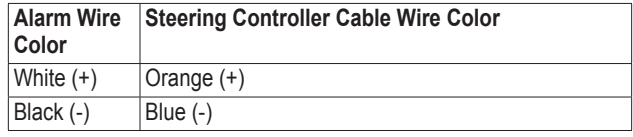

3. Solder and cover all bare-wire connections.

## <span id="page-6-4"></span>**Connecting the GHP 20 to the Steering System of the Boat**

#### *Notice*

Do not connect the steering controller cable to a NMEA 2000 network.

The GHP 20 requires a powered CAN bus to communicate with the steering controller. Ensure that the steering controller CAN bus is properly powered and terminated. Consult the boat manufacturer if needed.

The steering controller cable allows the GHP 20 Autopilot System to communicate with the steering system of the boat.

If needed, consult the manufacturer of your boat for assistance locating the steering-system access.

- 1. Locate the steering-system access location for your boat.
- 2. Connect the steering controller cable from the CCU to the steering system.

If you need to lengthen the steering controller cable, use a NMEA 2000 extension cable.

## <span id="page-7-0"></span>**GHC 20 Installation**

Install the GHC 20 by flush-mounting it in the dashboard near the helm, and connecting it to a NMEA 2000 network.

To use advanced features of the GHP 20, optional NMEA 2000-compatible or NMEA 0183-compatible GPS devices, can be connected to the NMEA 2000 network or connected to the GHC 20 through NMEA 0183.

## **Mounting the GHC 20**

#### *Notice*

The temperature range for the GHC 20 is from 5°F to 158°F (from -15°C to 70°C). Extended exposure to temperatures outside of this range (in storage or operating conditions) may cause failure of the LCD screen or other components. This type of failure and related consequences are not covered by the manufacturer's limited warranty.

If you are mounting the GHC 20 in fiberglass, when drilling the four pilot holes, it is recommended to use a countersink bit to drill a clearance counterbore through only the top gel-coat layer. This will help to avoid any cracking in the gel-coat layer when the screws are tightened.

Stainless-steel screws may bind when screwed into fiberglass and overtightened. Garmin recommends applying an anti-galling, stainless anti-seize lubricant to the screws before installing them.

Before you can mount the GHC 20, you must select a mounting location ([page 5](#page-4-1)).

1. Trim the flush-mount template and ensure it will fit in the location where you plan to mount the GHC 20.

The flush-mount template is included in the product box, not in these instructions.

The flush-mount template has adhesive on the back.

- 2. Remove the protective liner from the adhesive on the back of the template and apply it to the location where you plan to mount the GHC 20.
- 3. If you will be cutting the hole with a jigsaw instead of a  $3^{17}/_{32}$  in. (90) mm) hole saw, use a  $\frac{3}{\sin}$ . (10 mm) drill bit to drill a pilot hole as indicated on the template to begin cutting the mounting surface.
- 4. Using the jigsaw or the 3.5 in. (90 mm) hole saw, cut the mounting surface along the inside of the dashed line indicated on the flushmount template.
- 5. If necessary, use a file and sandpaper to refine the size of the hole.
- 6. Place the GHC 20 into the cutout to confirm that the four mounting holes are correct.
- 7. Select an option:
	- If the mounting holes are correct, proceed to step 8.
	- If the mounting holes are not correct, mark the correct locations of the four mounting holes.
- 8. Remove the GHC 20 from the cutout.
- 9. Drill the four  $\frac{7}{64}$  in. (2.8 mm) pilot holes.

If you are mounting the GHC 20 in fiberglass, use a countersink bit as advised in the Notice.

- 10.Remove the remainder of the template.
- 11. Place the included gasket on the back of the device and apply marine sealant around the gasket to prevent leakage behind the dashboard.
- 12. Place the GHC 20 into the cutout.

13. Securely fasten the GHC 20 to the mounting surface using the supplied screws.

If you are mounting the GHC 20 in fiberglass, use a anti-galling lubricant as advised in the Notice.

14. Snap the decorative bezel  $\Phi$  into place.

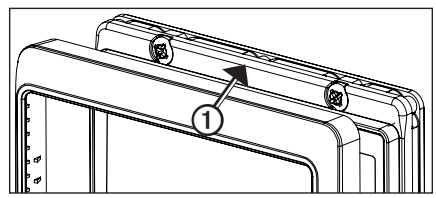

#### **Connecting the GHC 20**

Connect the GHC 20 to the NMEA 2000 network using the included NMEA 2000 drop cable [\(page 8\)](#page-7-1).

#### **Multiple GHC 20 Considerations**

You can install multiple GHC 20 devices (sold separately) to control the autopilot from different locations on the boat.

• All additional GHC 20 devices must be connected to the NMEA 2000 network ([page 8](#page-7-1)).

## <span id="page-7-1"></span>**Connecting the Devices to a NMEA 2000 Network**

#### *Notice*

If you have an existing NMEA 2000 network on your boat, it should already be connected to power. Do not connect the included NMEA 2000 power cable to an existing NMEA 2000 network, because only one power source should be connected to a NMEA 2000 network.

You can connect the GHC 20 to the CCU through an existing NMEA 2000 network. If you do not have an existing NMEA 2000 network on your boat, all the parts needed to build one are supplied in the GHP 20 package ([page 10](#page-9-2)).

To use advanced features of the GHP 20, an optional NMEA 2000-compatible GPS device can be connected to the NMEA 2000 network.

For more information on NMEA 2000, go to [www.garmin.com.](www.garmin.com)

#### <span id="page-8-0"></span>**Connecting the GHC 20 to an Existing NMEA 2000 Network**

1. Determine where to connect the GHC 20  $\bullet$  to your existing NMEA 2000 backbone  $\odot$  ([page 5](#page-4-1)).

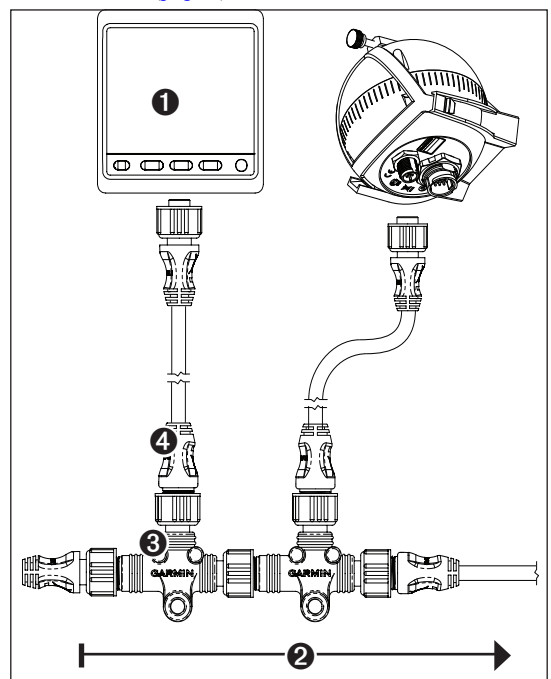

- 2. Disconnect one side of a NMEA 2000 T-connector from the network.
- 3. If necessary, to extend the NMEA 2000 network backbone, connect a NMEA 2000 backbone extension cable (not included) to the side of the disconnected T-connector.
- 4. Add the included T‑connector ➌ for the GHC 20 to the NMEA 2000 backbone by connecting it to the side of the disconnected T‑connector or backbone extension cable.
- 5. Route the included drop cable  $\bullet$  to the bottom of the T-connector added in step 4, and connect it to the T-connector. If the included drop cable is not long enough, you can use a drop cable up to 20 ft. (6 m) long (not included).
- 6. Connect the drop cable to the to the GHC 20.
- 7. Connect the drop cable to the T-connector you added in step 3, and to the GHC 20.

#### **Connecting the CCU to an Existing NMEA 2000 Network**

1. Determine where to connect the CCU  $\bullet$  to your existing NMEA 2000 backbone  $\odot$  ([page 5](#page-4-1)).

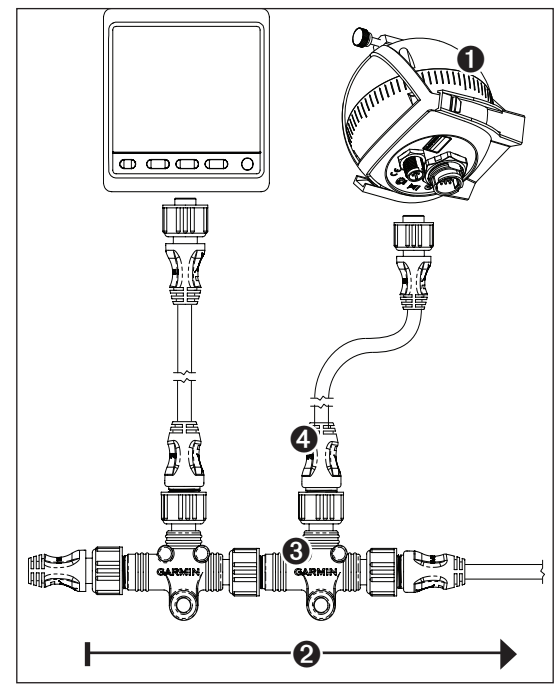

- 2. Disconnect one side of a NMEA 2000 T-connector from the network.
- 3. If necessary, to extend the NMEA 2000 network backbone, connect a NMEA 2000 backbone extension cable (not included) to the side of the disconnected T-connector.
- 4. Add the included T‑connector ➌ for the CCU to the NMEA 2000 backbone by connecting it to the side of the disconnected T‑connector or backbone extension cable.
- 5. Route the included drop cable  $\bullet$  to the bottom of the T-connector added in step 4, and connect it to the T-connector.

If the included drop cable is not long enough, you can use a drop cable up to 20 ft. (6 m) long (not included).

6. Connect the drop cable to the to the CCU.

#### <span id="page-9-2"></span><span id="page-9-0"></span>**Building a Basic NMEA 2000 Network for the GHC 20 and the CCU**

### *Notice*

You must connect the included NMEA 2000 power cable to the boat ignition switch, or through another in-line switch. The GHC 20 will drain your battery if the NMEA 2000 power cable is connected to the battery directly.

1. Connect the three T-connectors  $\bullet$  together by their sides.

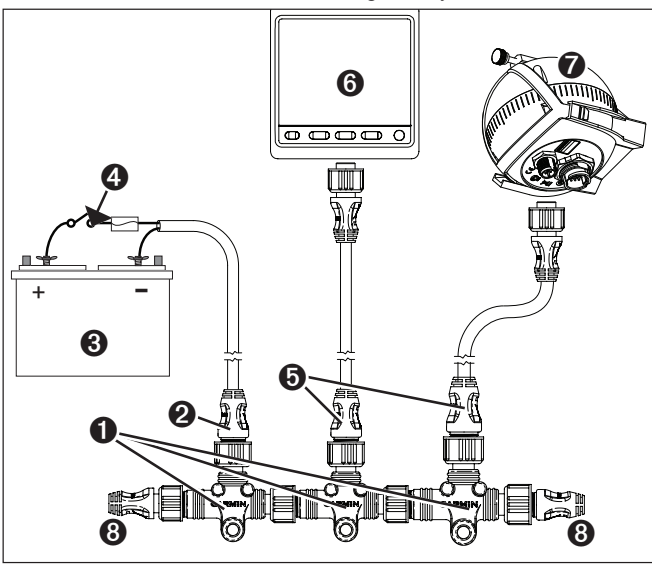

2. Connect included NMEA 2000 power cable ➋ to a 12 Vdc power source  $\Theta$  through a switch.

Connect to the ignition switch  $\bullet$  of the boat if possible, or through an in-line switch (not included).

- 3. Connect the NMEA 2000 power cable to one of the T-connectors.
- 4. Connect one of the included NMEA 2000 drop cables  $\bullet$  to one of the T-connectors and to the GHC 20  $\odot$ .
- 5. Connect the other included NMEA 2000 drop cable to the other T-connector and to the CCU  $\odot$ .
- 6. Connect the male and female terminators  $\Theta$  to each end of the combined T-connectors.

## <span id="page-9-3"></span>**Connecting Optional Devices to the GHP 20 Autopilot System**

To use advanced features of the GHP 20, an optional NMEA 2000-compatible or NMEA 0183-compatible GPS device can be connected to the NMEA 2000 network or to the GHC 20 through NMEA 0183.

#### **NMEA 0183 Connection Considerations**

- To identify the Transfer  $(Tx) A(+)$  and  $B(-)$  wires for your NMEA 0183-compatible device, consult the installation instructions for your device.
- When connecting NMEA 0183 devices with two transmitting and two receiving lines, it is not necessary for the NMEA 2000 bus and the NMEA 0183 device to connect to a common ground.
- When connecting a NMEA 0183 device with only one transmitting (Tx) line or with only one receiving (Rx) line, the NMEA 2000 bus and the NMEA 0183 device must be connected to a common ground.

#### <span id="page-9-1"></span>**Connecting an Optional NMEA 0183-compatible Device to the GHC 20**

- 1. Determine the NMEA 0183 connection assignments of your NMEA 0183-compatible device.
- 2. Connect your NMEA 0183-compatible device to the GHC 20, based on the table below.

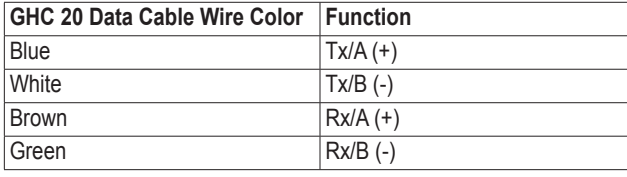

Three examples of various connection situations are provided in the appendix [\(page 14\)](#page-13-1).

- 3. If necessary, use 22 AWG (.33 mm<sup>2</sup>) twisted-pair wire for extended runs of wire.
- 4. Solder and cover all bare-wire connections.

# <span id="page-10-5"></span>**Configuring the GHP 20**

<span id="page-10-0"></span>The GHP 20 must be configured and tuned to your boat dynamics and motor configuration. Use the dockside wizard (if applicable) and the sea trial wizard on the GHC 20 to configure the GHP 20. These wizards will walk you through the necessary configuration steps.

## **About the Dockside Wizard**

#### *Notice*

If you perform the dockside wizard while your boat is out of the water, provide rudder-movement clearance to avoid damage to the rudder or other objects.

You can complete the dockside wizard while your boat is in or out of the water. If your boat in the water, it must be stationary while you complete the wizard.

### **Performing the Dockside Wizard**

#### *Notice*

Not all of the steps listed in this section may apply to your boat. If one of the steps listed as "if applicable" does not appear on the GHC 20, proceed to the next step.

1. Turn on the GHP 20.

The first time you turn on the GHP 20, you are prompted to complete a short setup sequence on the GHC 20.

- 2. If necessary, complete the setup sequence.
- 3. Start the dockside wizard [\(page 11](#page-10-1)).
- 4. If applicable, select the vessel type.
- 5. If applicable, test the steering direction ([page 11\)](#page-10-2).
- 6. If applicable, select the speed source and verify the tachometer ([page 11](#page-10-3)).
- 7. Review the wizard results [\(page 11](#page-10-4)).

#### <span id="page-10-1"></span>**Starting the Dockside Wizard**

This step may not apply to all boats. If it does not appear on the GHC 20, proceed to the next step.

1. After you complete the initial setup, select an option:

- If the dockside wizard starts automatically, proceed to step 2.
- If the dockside wizard does not start automatically, select **Menu** > **Setup** > **Dealer Autopilot Configuration** > **Wizards** > **Dockside Wizard**.
- 2. Select **Begin**.

### <span id="page-10-2"></span>**Testing the Steering Direction**

This step may not apply to all boats. If it does not appear on the GHC 20, proceed to the next step.

- 1. Use the arrows on the GHC 20 to test the steering direction.
	- When you select the right arrow, the rudder should turn so that the boat would steer to the right, and when you select the left arrow, the rudder should turn so that the boat would steer to the left.
- 2. Select **Continue**.
- 3. Select an option:
	- If the steering test turns the boat in the correct direction, select **Yes**.
	- If the steering test turns the boat in the opposite direction, select **No**.
- 4. If you selected **No** in step 3, repeat steps 1–2.

### <span id="page-10-3"></span>**Selecting the Speed Source**

This step may not apply to all boats. If it does not appear on the GHC 20, proceed to the next step.

If your steering system sends tachometer information to the autopilot, it will be automatically selected, and no NMEA 2000 tachometer or GPS speed source needs to be selected.

Select an option:

- If you connected a NMEA 2000-compatible engine (or engines) to the NMEA 2000 network, select NMEA 2000.
- If tachometer data is unavailable or unusable, select **GPS data** as a speed source.
	- When GPS data is used as a speed source, the maximum speed for all vessel types must be configured.
- If you did not connect a speed source, select **None**.
	- If the autopilot does not perform well using None as the speed source, Garmin recommends connecting a tachometer or GPS as the speed source.

#### **Verifying the Tachometer**

This step may not apply to all boats. If it does not appear on the GHC 20, proceed to the next step.

With the engine (or engines) running, compare the RPM readings on the GHC 20 with the tachometer (or tachometers) on the dashboard of your boat.

#### <span id="page-10-4"></span>**Reviewing the Results of the Dockside Wizard**

The GHC 20 displays the values you chose when you ran the Dockside Wizard.

- 1. Examine the results of the dockside wizard.
- 2. Select any incorrect value and select **Select**.
- 3. Correct the value.
- 4. Repeat steps 2 and 3 for all incorrect values.
- 5. When you are finished reviewing the values, select **Done**.

## <span id="page-11-0"></span>**About the Sea Trial Wizard**

The Sea Trial Wizard configures the fundamental sensors on the autopilot, and it is extremely important to complete the wizard in conditions appropriate for your boat.

## **Important Sea Trial Wizard Considerations**

Complete the Sea Trial Wizard in calm water. The nature of calm water is relative to the size and shape of your boat.

- Ensure your boat does not rock while sitting still or moving very slowly.
- Ensure your boat is not significantly affected by the wind.
- **Keep the weight on your boat balanced. DO NOT move around on the boat while completing any of the steps in the Sea Trial Wizard**.

## <span id="page-11-1"></span>**Starting the Sea Trial Wizard**

Before you start the Sea Trial Wizard, you must drive to an open area of calm water.

- 1. Turn on the GHP 20.
- 2. Select an option:
	- If the Sea Trial Wizard starts automatically, proceed to step 3.
	- If the Sea Trial Wizard does not start automatically, select **Menu** > **Setup** > **Dealer Autopilot Configuration** > **Wizards** > **Sea Trial Wizard**.
- 3. Select **Begin**.

## **Performing the Sea Trial Wizard**

- 1. Drive your boat to an open area of calm water.
- 2. Start the Sea Trial Wizard ([page 12](#page-11-1)).
- 3. Configure the planing RPM [\(page 12\)](#page-11-2).
- 4. Calibrate the compass [\(page 12\)](#page-11-3).
- 5. Perform the autotune procedure ([page 12](#page-11-4)).
- 6. Set north ([page 12\)](#page-11-5).
- 7. If necessary, set the fine heading adjustment ([page 12](#page-11-6)).

### <span id="page-11-2"></span>**Configuring the Planing RPM**

- 1. Note the RPM reading from the tachometer on the dashboard of your boat at the point your boat transitions from displacement to planing speed.
- 2. If the tachometer value does not match the value on the GHC 20, use the arrows to adjust the value.
- 3. Select **Done**.

### <span id="page-11-3"></span>**Calibrating the Compass**

- 1. Drive your boat at slow/idle speed in a straight line.
- 2. Select **Begin**, and continue to drive in a straight line.
- 3. When instructed, turn the boat slowly clockwise, taking care to make the turn **as steady and flat** as possible.

### **Turn slowly so that the boat DOES NOT list**.

The GHC 20 displays a completion message when the calibration is complete.

- 4. Select an option:
	- If the calibration completes successfully, select **Done**.
	- If the calibration fails, select **Retry** and repeat steps 1–3.

### <span id="page-11-4"></span>**Performing the Autotune Procedure**

Before you can perform the autotune procedure, you must have a large stretch of open water available.

- 1. Adjust the throttle so the boat travels below planing speed.
- 2. Select **Begin**.

The boat performs a number of zigzag motions while the Autotuning is in progress.

The GHC 20 displays a completion message.

- 3. Select an option:
	- If the autotune completed successfully, select **Done** and take manual control of the boat.
	- If the autotune failed, adjust the throttle and select **Retry Autotune**.
- 4. If autotune fails, repeat steps 1–3 until the autotune completes successfully.
- 5. If the autotune procedure continues to fail after you reach maximum cruising speed, reduce your speed to the initial autotune speed and select **Alternate Autotune** to begin an alternate autotuning procedure.

#### <span id="page-11-5"></span>**Setting North**

Before you can set north, you must have at least 45 seconds of hazardfree, open water available.

This procedure appears only if you connect an optional GPS device to the GHP 20 ([page 10](#page-9-3)), and the device has acquired a GPS position. If you do not have a GPS device connected, you are prompted to set the fine heading adjustment [\(page 12\)](#page-11-6).

- 1. Drive the boat in a straight line at cruising speed, parallel to the prevailing wind and current, for 45 seconds.
- 2. Select **Begin**.
- 3. Select an option:
	- If the calibration completed successfully, select **Done**.
	- If the calibration failed, repeat steps 1–2.

### <span id="page-11-6"></span>**Setting the Fine Heading Adjustment**

This procedure appears only if you do not have an optional GPS device connected to the GHP 20 [\(page 10](#page-9-3)). If you do have a GPS device installed on your boat that has acquired a GPS position, you are prompted to set north instead [\(page 12\)](#page-11-5).

- 1. Using a handheld compass, identify north.
- 2. Adjust the fine heading setting until it matches north on the magnetic compass.
- 3. Select **Done**.

### **Evaluating the Results of the Autopilot Configuration**

- 1. Test the autopilot at a slow speed.
- 2. If necessary, adjust the gain setting [\(page 13](#page-12-1)).
- 3. Test the autopilot at a higher speed (normal operating conditions).
- 4. If necessary, adjust the gain and acceleration limiter settings.

#### **Testing and Adjusting the Autopilot Configuration**

1. Drive the boat in one direction with the autopilot engaged (heading hold).

The boat should not oscillate significantly; however, a small amount of oscillation is normal.

<span id="page-12-0"></span>2. Turn the boat in one direction using the autopilot and observe the behavior.

The boat should turn smoothly, not too quickly or too slowly.

When you turn the boat using the autopilot, the boat should approach and settle on the desired heading with minimal overshoot and oscillation.

- 3. Select an option:
	- If the boat turns too quickly or too sluggishly, adjust the autopilot acceleration limiter [\(page 13\)](#page-12-2).
	- If the heading hold oscillates significantly or the boat does not correct when turning, adjust the autopilot gain ([page 13\)](#page-12-1).
	- If the boat turns smoothly, the heading hold oscillates only slightly or not at all, and the boat adjusts the heading correctly, proceed to step 5.
- 4. Repeat steps 2 and 3 until the boat turns smoothly the heading hold oscillates only slightly or not at all, and the boat adjusts the heading correctly.
- 5. For planing vessels, repeat steps 1–4 at faster speeds ([page 13](#page-12-2)).

## <span id="page-12-2"></span>**Adjusting the Acceleration Limiter Settings**

**NOTE:** When you manually adjust the acceleration limiter, make relatively small adjustments. Test the change before making additional adjustments.

- 1. Turn on the GHP 20 using the advanced configuration procedure ([page 13\)](#page-12-3).
- 2. On the GHC 20, select **Menu** > **Setup** > **Dealer Autopilot Configuration** > **Autopilot Tuning** > **Acceleration Limiter**.
- 3. Select an option:
	- Increase the setting if the autopilot turns too quickly,
- Decrease the setting if the autopilot turns too slowly.
- 4. Test the autopilot configuration.
- 5. Repeat steps 2 and 3 until the GHP 20 performance is satisfactory.

### <span id="page-12-1"></span>**Adjusting the Autopilot Gain Settings**

**NOTE:** When you manually adjust the rudder gain (or counter gain), make relatively small adjustments, and adjust only one value at a time. Test the change before making additional adjustments.

- 1. Enable the advanced configuration procedure ([page 13\)](#page-12-3).
- 2. On the GHC 20, select **Menu** > **Setup** > **Dealer Autopilot Configuration** > **Autopilot Tuning** > **Rudder Gains**.
- 3. Select an option:
	- Select **Low Speed** or **High Speed** and use the arrows on the GHC 20 to adjust how tightly the rudder holds the heading and makes turns at low speed or high speed.

If you set this value too high, the autopilot may be overactive, attempting to constantly adjust the heading at the slightest deviation. An overactive autopilot can cause excess wear and tear on the drive unit, and drains the battery at a faster-thannormal rate.

- Select **Low Speed Counter** or **High Speed Counter** to adjust how tightly the rudder corrects the turn overshoot. If you set this value too high, the autopilot can overshoot the turn again when attempting to counter the original turn.
- 4. Test the autopilot configuration.
- 5. Repeat steps 2 and 3 until the GHP 20 performance is satisfactory.

## <span id="page-12-3"></span>**Advanced Configuration Procedure**

Advanced configuration options are not available on the GHC 20 under normal conditions. To access the advanced configuration settings of the GHP 20, enable the advanced configuration procedure.

### **Enabling the Advanced Configuration Procedure**

- 1. From the heading screen, select **Menu** > **Setup** > **System** > **System Information**.
- 2. Press and hold the center soft key  $\Phi$  for 5 seconds.

Dealer Mode appears.

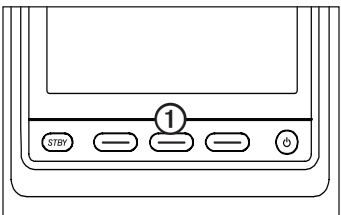

3. Press **Back** > **Back**.

If the option for Dealer Autopilot Configuration is available on the Setup screen, the advanced configuration procedure is enabled.

## **Advanced Configuration Settings**

You can run the Autotune automated configuration process, calibrate the compass, and define north on the GHP 20 through the GHC 20 without running the wizards. You can also define most settings individually, without running the configuration processes.

### **Manually Running the Automated Configuration Procedures**

- 1. Enable the advanced configuration procedure ([page 13\)](#page-12-3).
- 2. From the Heading screen, select **Menu** > **Setup** > **Dealer Autopilot Configuration** > **Automated Setup**.
- 3. Select **Autotune**, **Calibrate Compass**, or **Set North**.
- 4. Follow the on-screen instructions.

### **Manually Running the Sea Trial Wizard**

The Sea Trial Wizard allows you to quickly define all of the important configuration settings on the GHP 20. After running the wizard, if you do not feel the GHP 20 is working correctly, you can run the wizard again at any time. To access the wizard, enable the advanced configuration procedure [\(page 13](#page-12-3)).

## <span id="page-12-4"></span>**Manually Defining Individual Configuration Settings**

- 1. Enable the advanced configuration procedure (page 13).
- 2. From the Heading screen, select **Menu** > **Setup** > **Dealer Autopilot Configuration**.
- 3. Select the setting category.
- 4. Select a setting to configure.

Descriptions of each setting are available in the appendix [\(page 16](#page-15-1)).

5. Configure the value of the setting.

**NOTE**: Configuring certain settings in the dealer autopilot configuration procedure may require you to modify other settings. Review the GHP 20 Configurations Settings section [\(page 16\)](#page-15-1) prior to modifying any settings.

# **Appendix**

## <span id="page-13-1"></span><span id="page-13-0"></span>**NMEA 0183 Connection Diagrams**

The following three connection diagrams are examples of different situations you may encounter when connecting your NMEA 0183 device to the GHC 20.

#### **Example One of Three: Two-way NMEA 0183 Communication**

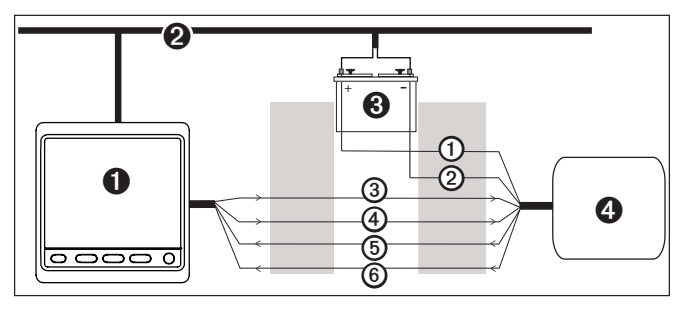

- $\bullet$  GHC 20
- ➋ NMEA 2000 network (provides power to the GHC 20)
- **8** 12 VDC power source
- **O** NMEA 0183-compatible device

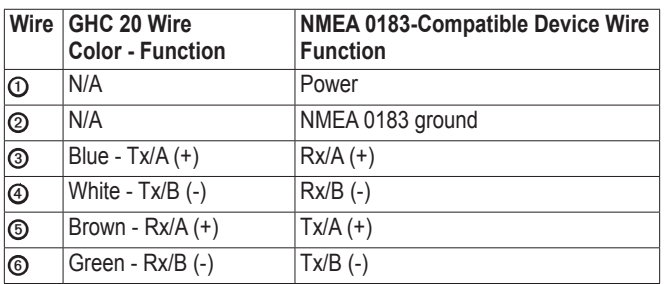

**NOTE:** When connecting NMEA 0183 devices with two transmitting and two receiving lines, it is not necessary for the NMEA 2000 bus and the NMEA 0183 device to connect to a common ground.

#### **Example Two of Three: Only One Receiving Wire**

If your NMEA 0183-compatible device has only one receiving wire (Rx), connect it to the blue wire (Tx/A) from the GHC 20, and leave the white wire (Tx/B) from the GHC 20 unconnected.

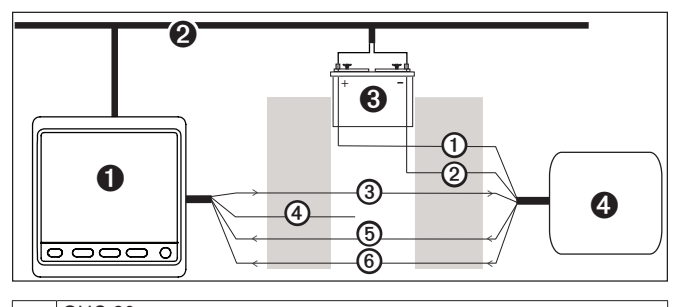

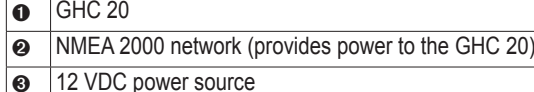

**O** NMEA 0183-compatible device

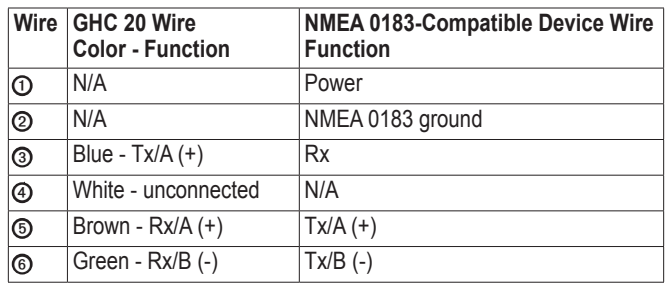

**NOTE:** When connecting a NMEA 0183 device with only one receiving (Rx) line, the NMEA 2000 bus and the NMEA 0183 device must be connected to a common ground.

#### **Example Three of Three: Only One Transmitting Wire**

If your NMEA 0183-compatible device has only one transmitting wire  $(Tx)$ , connect it to the brown wire  $(Rx/A)$  from the GHC 20, and connect the green wire (Rx/B) from the GHC 20 to NMEA ground.

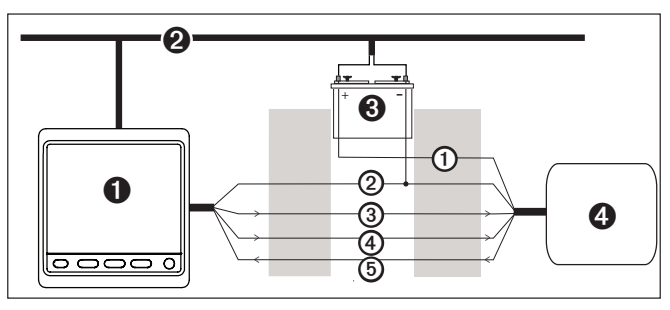

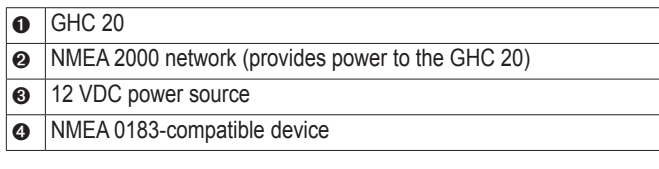

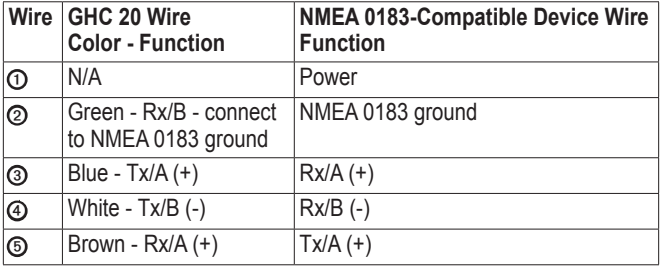

**NOTE:** When connecting a NMEA 0183 device with only one transmitting (Tx) line, the NMEA 2000 bus and the NMEA 0183 device must be connected to a common ground.

# <span id="page-14-0"></span>**Specifications**

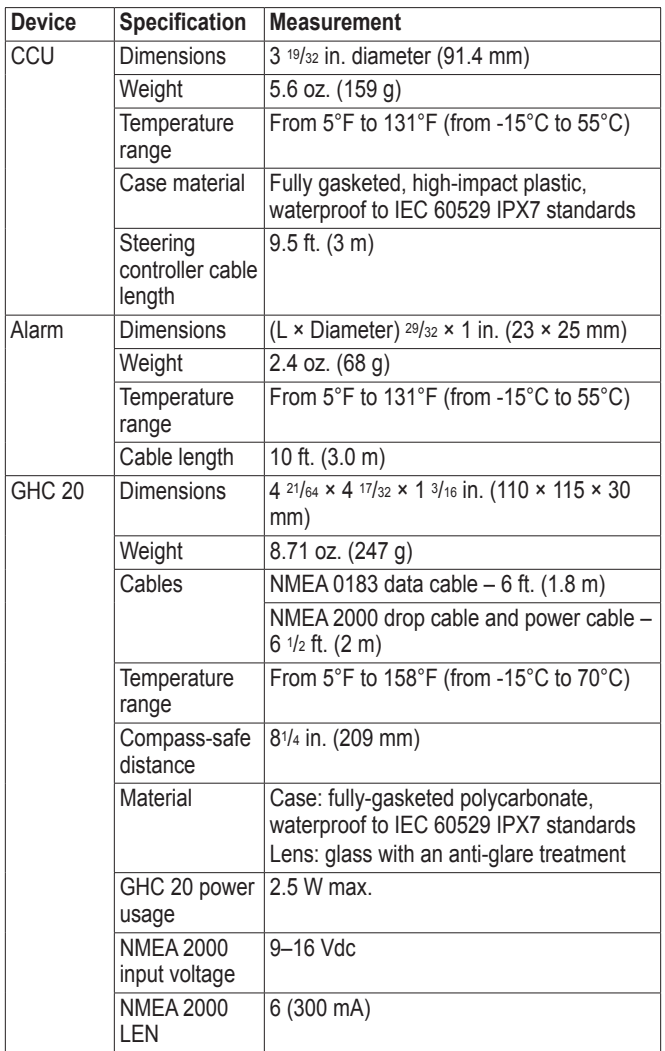

# <span id="page-14-1"></span>**NMEA 2000 PGN Information**

## **CCU**

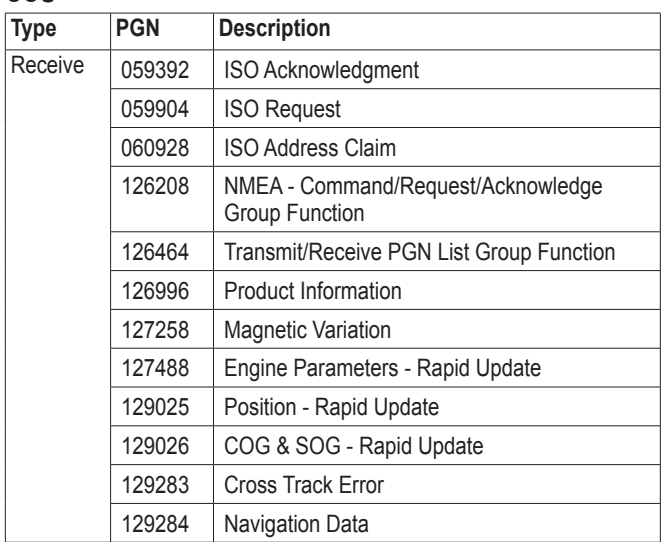

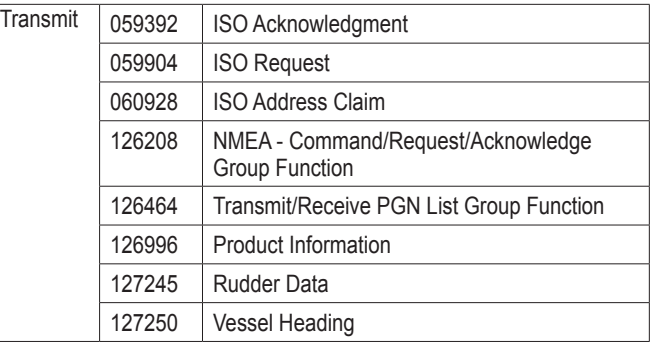

## **GHC 20**

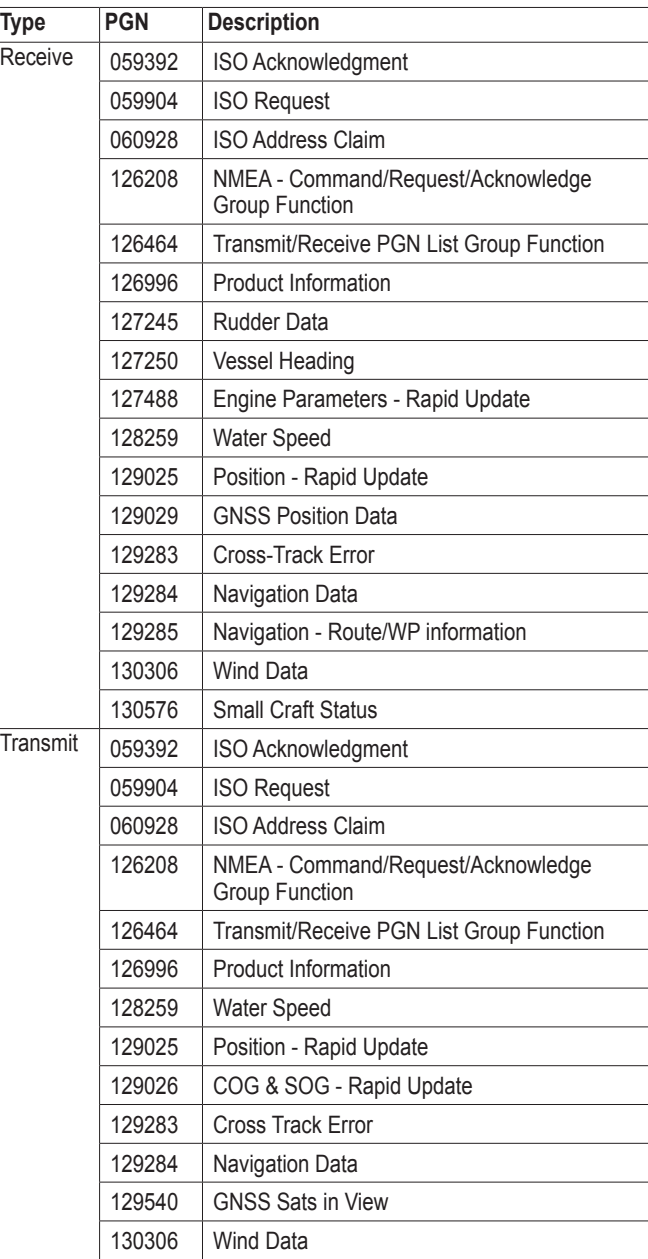

## <span id="page-15-0"></span>**NMEA 0183 Information**

When connected to optional NMEA 0183-compatible devices, the GHC 20 uses the following NMEA 0183 sentences.

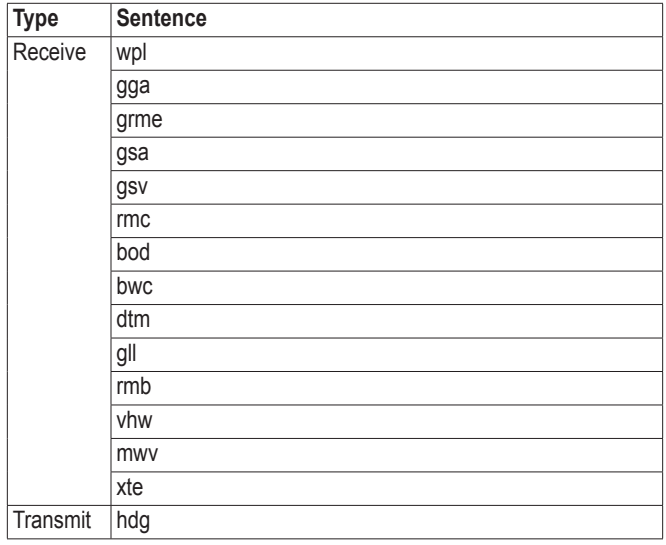

## <span id="page-15-1"></span>**GHP 20 Configuration Settings**

Although all of the configuration is typically completed automatically through the wizard, you can manually adjust any setting [\(page 13](#page-12-4)).

**NOTE**: Depending upon the configuration of the autopilot, certain settings may not appear.

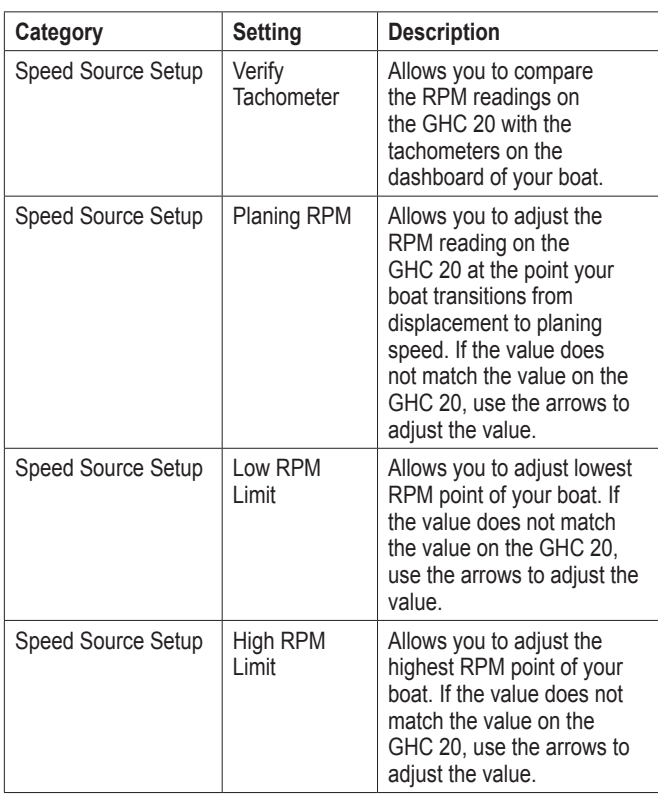

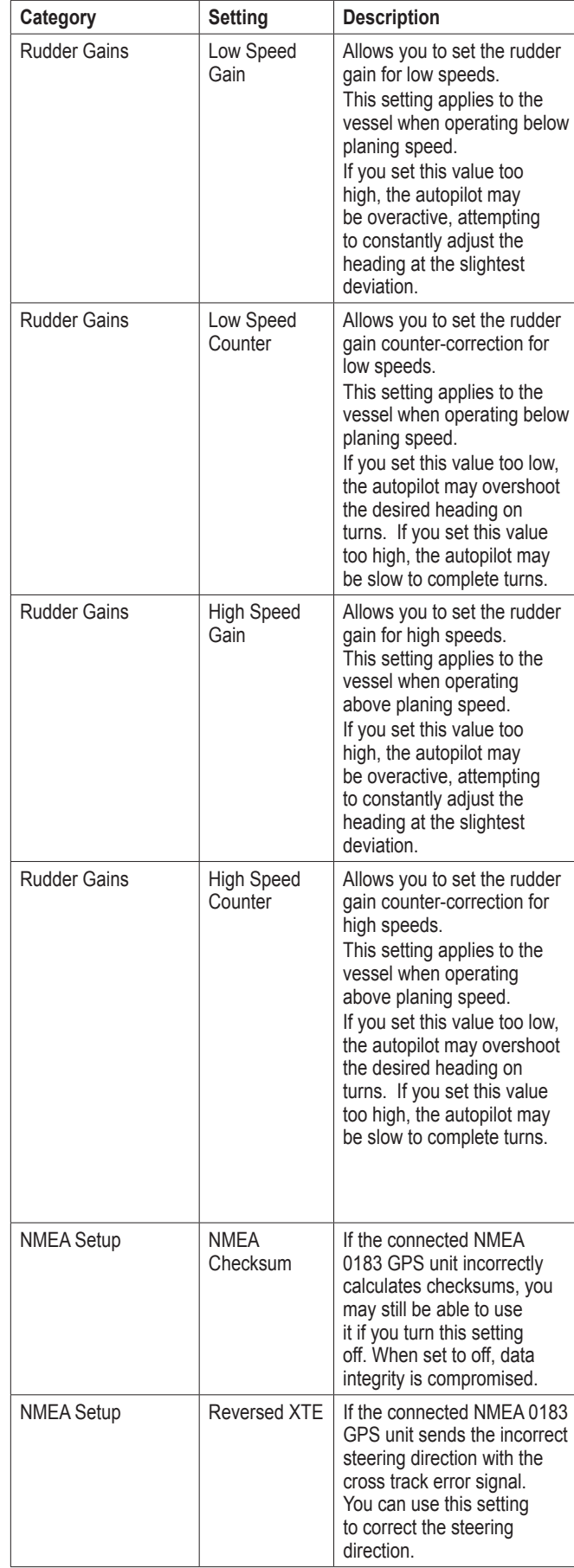

<span id="page-16-0"></span>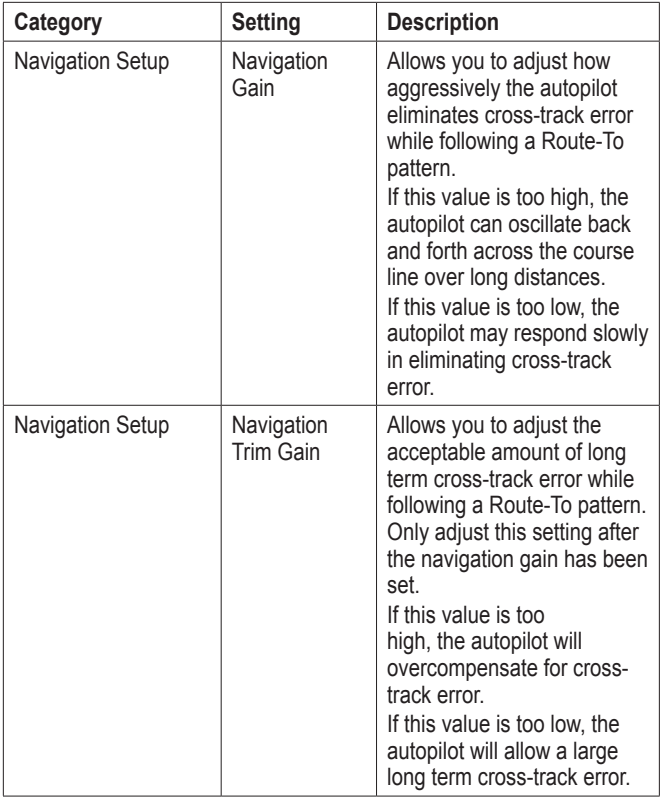

**NOTE:** Advanced configuration settings are available when using the advanced configuration procedure [\(page 13\)](#page-12-3). Other settings are available during normal operation of the GHP 20. See the configuration section of the *GHC 20 Owner's Manual* for more information.

## **Error and Warning Messages**

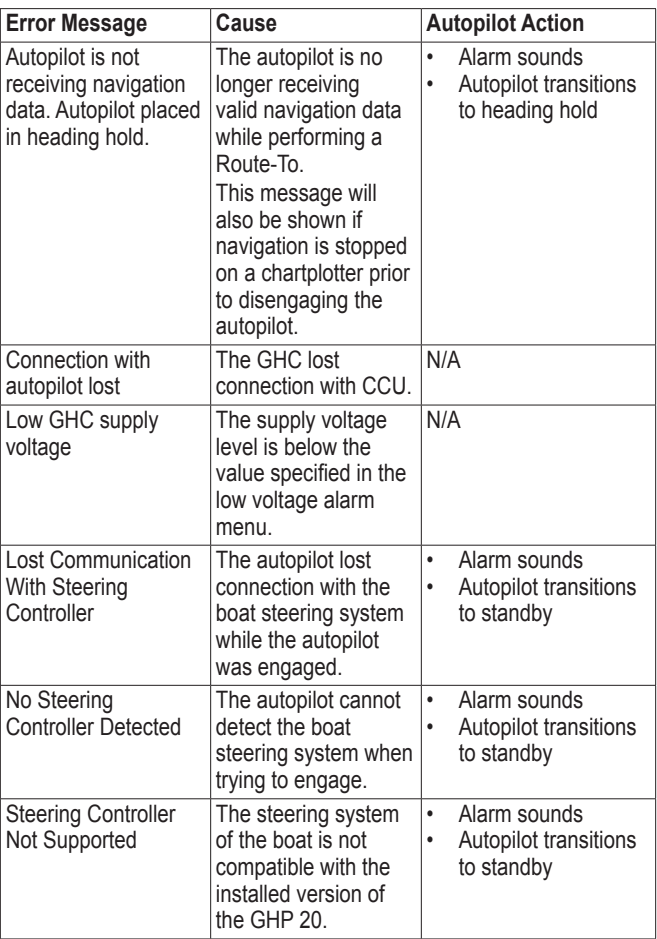

## <span id="page-18-0"></span>**GHP 20 Installation Checklist**

Detach this checklist from the installation instructions and use it to assist with the GHP 20 installation process.

Read all installation instructions before installing the GHP 20. Contact Garmin Product Support if you have any questions during the installation process.

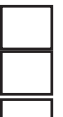

- 1. Refer to the diagram and notes starting on [page 6](#page-5-1) to understand the necessary electrical and data connections.
- 2. Lay out all of the components first. Check the cable lengths. Obtain extensions if necessary.
- 3. Mount the CCU by following the directions starting on [page 5](#page-4-1). Mount the CCU in a location free of magnetic interference. Use a handheld compass to test for magnetic interference in the area. **Mount the CCU in the bracket so that the wires hang straight down**.
- 4. Mount the GHC 20 by following the directions starting on [page 5](#page-4-2).
- 5. Connect the CCU to the steering system of the boat using the steering controller cable ([page 7](#page-6-4)).
- 6. Connect the GHC 20 and the CCU to a NMEA 2000 network. Connect an optional NMEA 2000‑compatible GPS device to the NMEA 2000 network [\(page 8\)](#page-7-1).
- 7. Connect an optional NMEA 0183-compatible GPS device to the GHC 20 if a NMEA 2000‑compatible GPS device is not available [\(page 10](#page-9-1)).
	- 8. Configure the GHP 20 system [\(page 11](#page-10-5)).

## <span id="page-18-1"></span>**CCU Mounting Template**

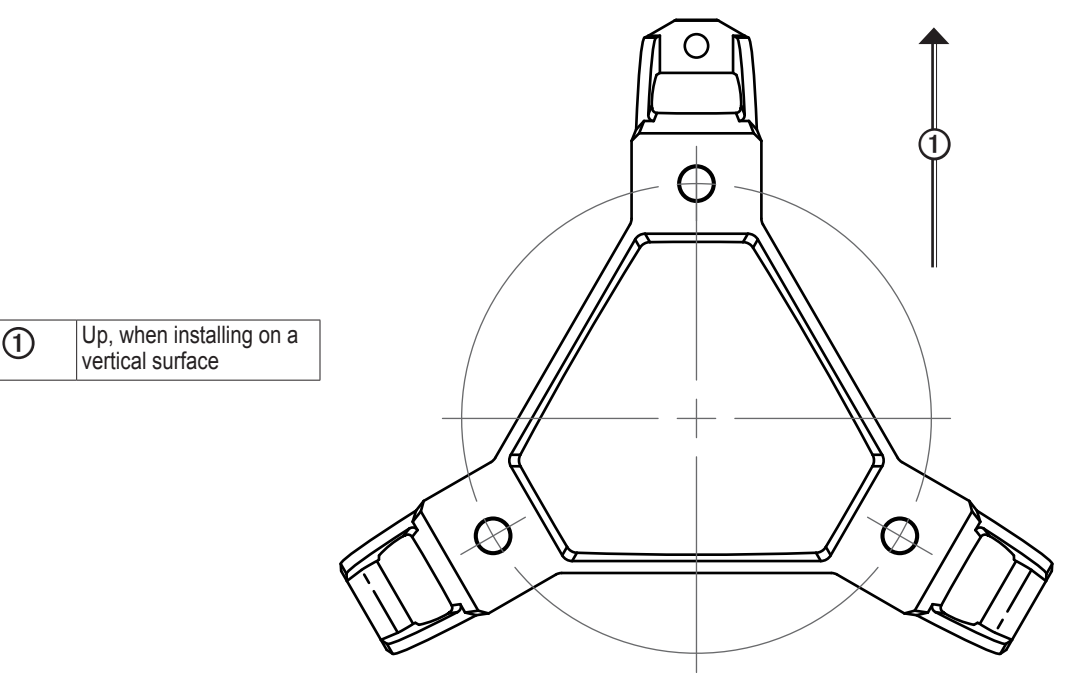

#### © 2013 Garmin Ltd. or its subsidiaries

All rights reserved. Except as expressly provided herein, no part of this manual may be reproduced, copied, transmitted, disseminated, downloaded or stored in any storage medium, for any purpose without the express prior written consent of Garmin. Garmin hereby grants permission to download a single copy of this manual onto a hard drive or other electronic storage medium to be viewed and to print one copy of this manual or of any revision hereto, provided that such electronic or printed copy of this manual must contain the complete text of this copyright notice and provided further that any unauthorized commercial distribution of this manual or any revision hereto is strictly prohibited.

Information in this document is subject to change without notice. Garmin reserves the right to change or improve its products and to make changes in the content without obligation to notify any person or organization of such changes or improvements. Visit the Garmin Web site [\(www.garmin.com\)](http://www.garmin.com) for current updates and supplemental information concerning the use and operation of this and other Garmin products.

Garmin® and the Garmin logo are registered trademarks of Garmin Ltd. or its subsidiaries, registered in the USA and other countries. GHP™, GHC™, and myGarmin™ are trademarks of Garmin Ltd. or its subsidiaries. These trademarks may not be used without the express permission of Garmin. NMEA 2000® is a registered trademark of the National Marine Electronics Association.

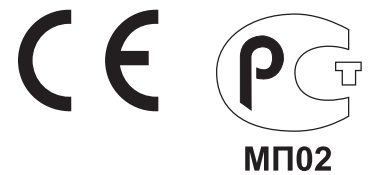

**For the latest free software updates (excluding map data) throughout the life of your Garmin products, visit the Garmin Web site at [www.garmin.com.](www.garmin.com)**

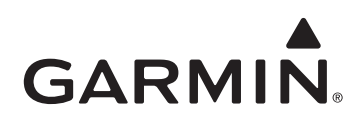

© 2013 Garmin Ltd. or its subsidiaries

Garmin International, Inc. 1200 East 151st Street, Olathe, Kansas 66062, USA

Garmin (Europe) Ltd. Liberty House, Hounsdown Business Park, Southampton, Hampshire, SO40 9LR UK

Garmin Corporation No. 68, Zhangshu 2<sup>nd</sup> Road, Xizhi Dist., New Taipei City, 221, Taiwan (R.O.C.)

[www.garmin.com](http://www.garmin.com)

April 2013 190-01455-10\_0A Printed in Taiwan Printed in Taiwan April 2013